# Инструкция для оператора ТСД. Режим 2. Сканирование PDF417 на первой бутылке и ввод количества бутылок, EAN13 опционально

Последние изменения: 2024-03-26

## Настройки сканирования

Перед началом сканирования зайдите в меню документа в пункт «Настройки» и установите настройки сканирования документа следующим образом:

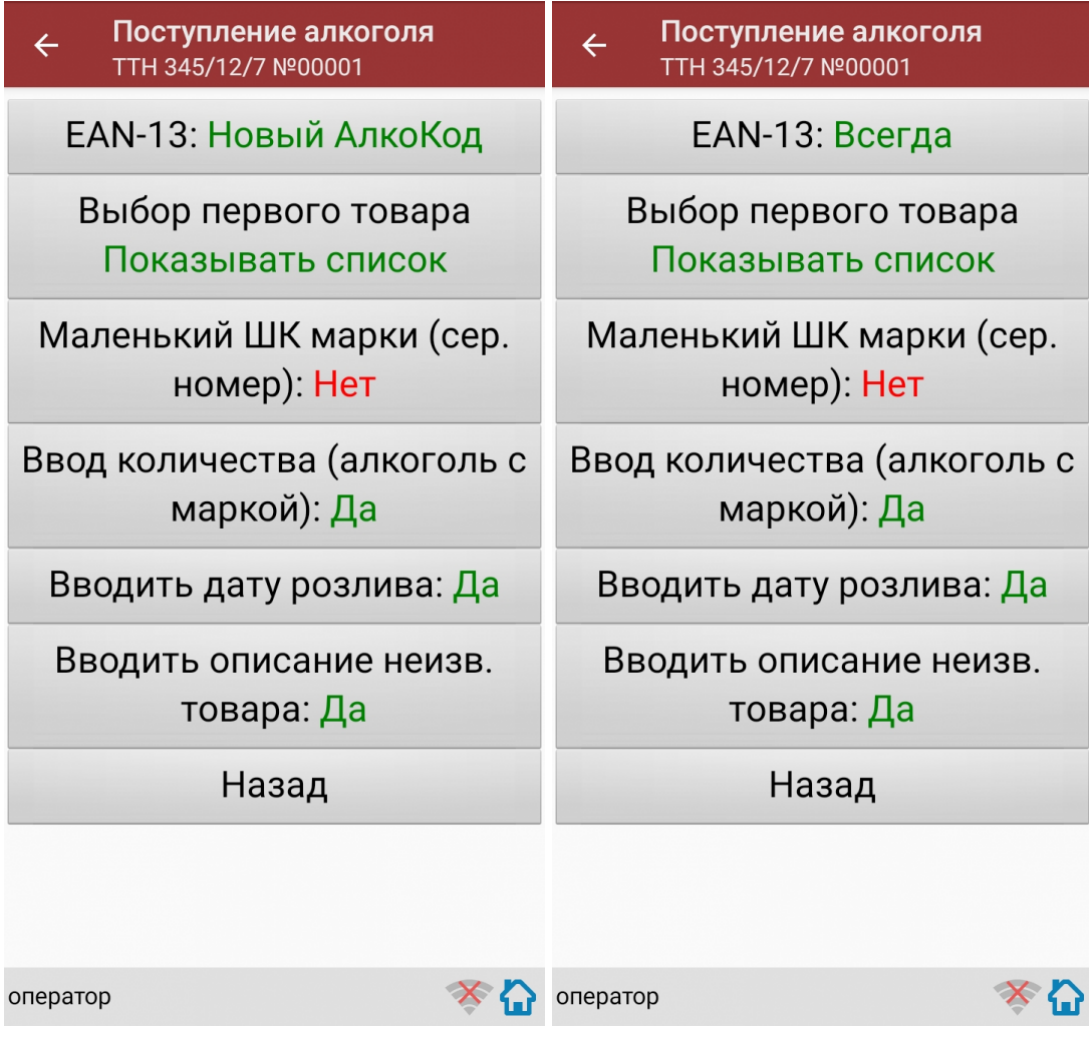

EAN-13: Всегда или EAN-13: Новый АлкоКод.

Маленький ШК марки (сер. номер): Нет.

Ввод количества (алкоголь с маркой): Да.

Если нужен ввод даты розлива, то установите:

Вводить дату розлива: Да.

Если нужно вводить описание неизвестного товара, то установите:

CLEVERENCE.RU — 2/7

Вводить описание неизв. товара: Да.

Все настройки по работе с [документами](https://docs.google.com/a/cleverence.ru/document/d/1eWlK5oU9HxDNHcxteqkjXOECWvq6lGs1Ukq5n2sSORg/edit?usp=sharing) подробно описаны в статье «Настройки по работе с документами на ТСД в «Магазине 15».

### Сканирование

Начните сканирование, нажав на кнопку «Скан» в меню документа.

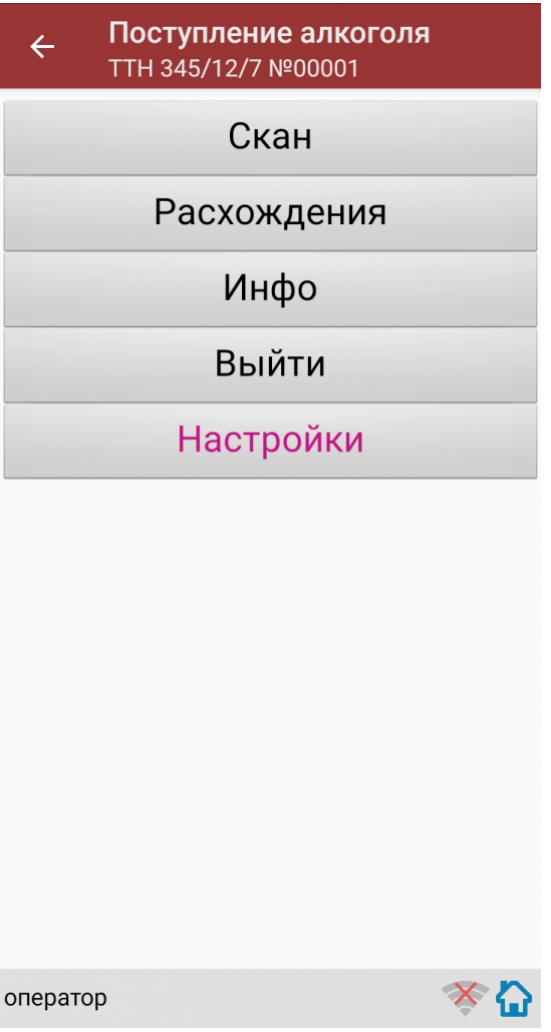

Сканирование Бутылки №1 в партии бутылок №1.

Сканируйте товарный штрихкод EAN-13, расположенный на этикетке бутылки.

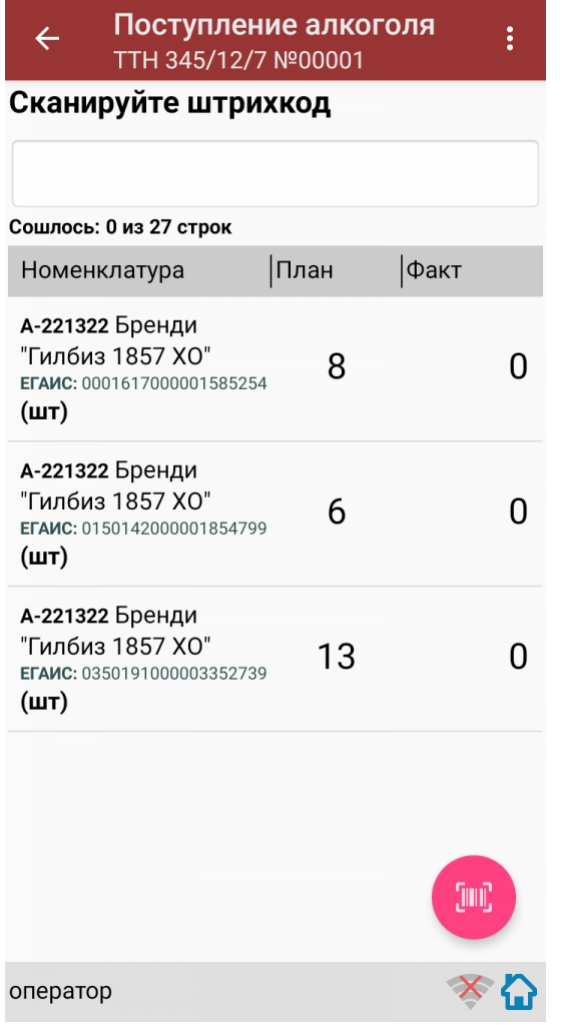

Если просканированный штрихкод EAN-13 не найден в выгруженной на терминал номенклатуре, программа<br>выведет окно предупреждения с несколькими вариантами действий.

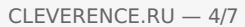

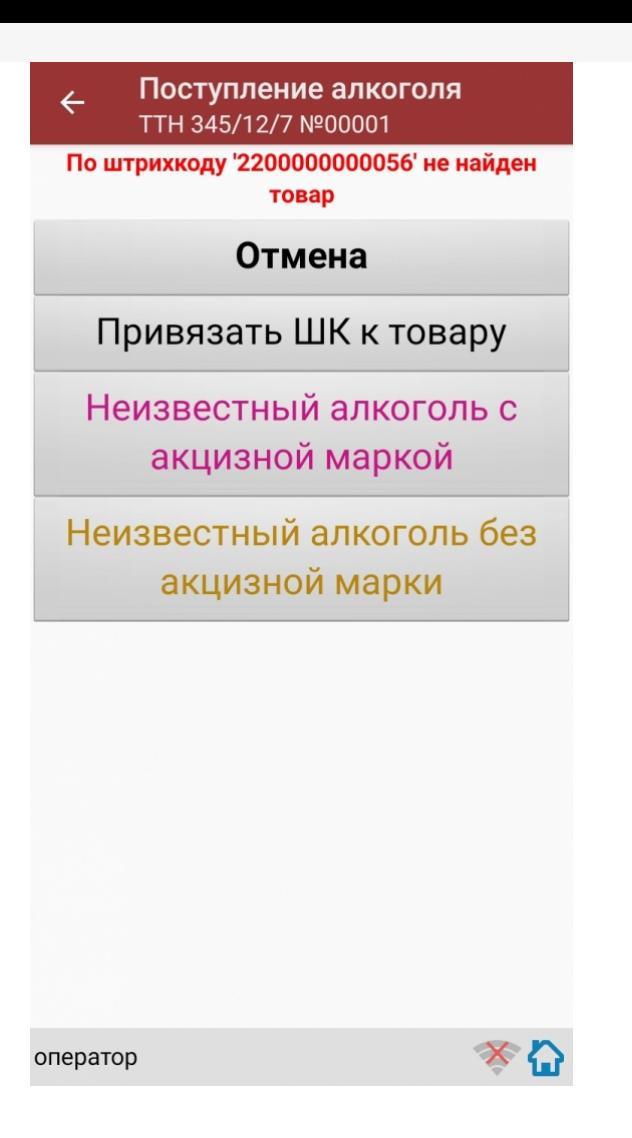

Действия оператора терминала при сканировании неизвестного товарного штрихкода подробно описаны в статьях:

Товар не найден при сканировании в «Магазине 15».

[Заведение](http://www.cleverence.ru/support/21722/) новых ШК для товаров.

Заведение новых [штрихкодов](http://www.cleverence.ru/support/18960/) в «Магазине 15».

После успешного сканирования штрихкода EAN-13, если в настройках сканирования установлено:

Вводить дату розлива: Да, то программа автоматически откроет окно для ввода даты розлива.

Введите дату розлива и нажмите «Enter».

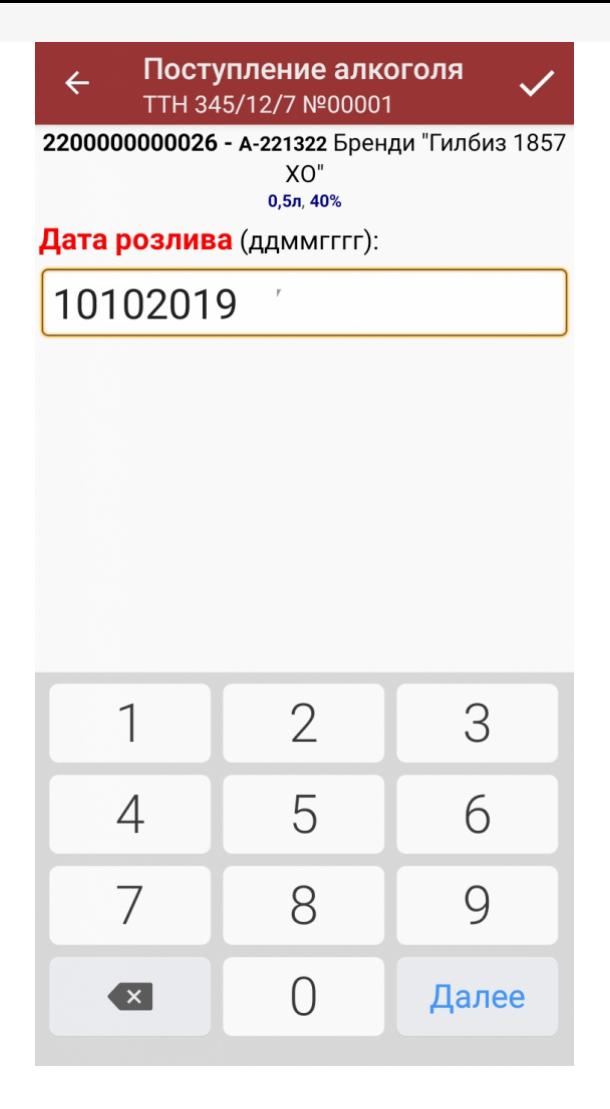

После успешного сканирования штрихкода EAN-13 или ввода даты розлива программа автоматически запросит сканирование штрихкода PDF417.

Сканируйте штрихкод PDF417 (прямоугольный штрихкод большего размера), расположенный на алкогольной акцизной марке.

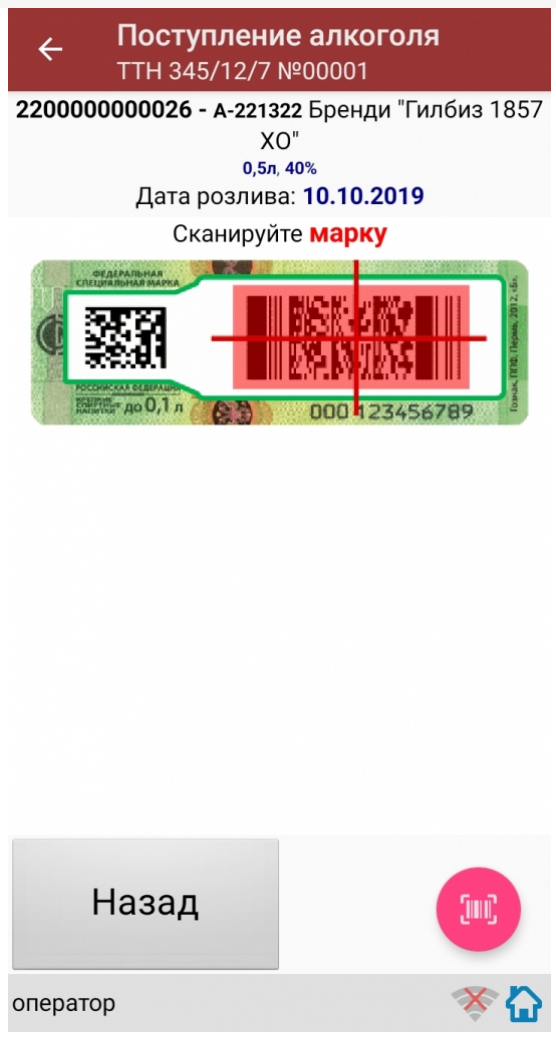

После сканирования штрихкода PDF417, если просканированный штрихкод отсутствует в выгруженной номенклатуре и в настройках сканирования установлено:

Вводить описание неизв. товара: Да, то программа автоматически откроет окно для ввода описания неизвестного алкоголя.

Введите описание для неизвестного алкоголя и нажмите «Enter».

Если в настройках сканирования установлено:

Вводить описание неизв. товара: Нет, то программа автоматически определит отсканированный товар как «неизвестный алкоголь».

После сканирования штрихкода PDF417:

Программа откроет окно для ввода количества бутылок в сканируемой партии. Введите количество бутылок и нажмите «Enter».

Если в настройках сканирования установлено: EAN-13: Всегда, то программа автоматически вернется в окно сканирования штрихкода EAN-13 для следующей партии бутылок.

На экране программы будет отображена отсканированная товарная позиция.

Если в настройках сканирования установлено: EAN-13: Новый АлкоКод, то программа автоматически использует отсканированный ранее для Бутылки №1 штрихкод EAN-13 и вернется в окно для сканирования штрихкода PDF417 для следующей партии бутылок.

Для завершения сканирования партии с одинаковым алкокодом и штрихкодом EAN-13 нажмите кнопку «(х ном.) Завершить».

Если в настройках сканирования установлено: EAN-13: Новый АлкоКод:

Если следующий отсканированный штрихкод PDF417 будет содержать новый код алкогольной продукции (алкокод, АК), то

программа выведет предупреждение «Марка содержит новый алкокод!» и автоматически откроет окно и для сканирования нового штрихкода EAN-13, соответствующего новому алкокоду.

Сканирование партии бутылок №1 успешно завершено.

Приступайте к сканированию партии бутылок №2.

Для сканирования партии бутылок №2 выполняйте точно такие же действия, как для сканирования партии бутылок №1.

Для дальнейшей работы выполняйте описанные выше действия для всех последующих бутылок, которые необходимо отсканировать в данный документ.

#### Получение итоговых документов

После сканирования всех необходимых товаров оператору терминала требуется загрузить обработанный документ обратно в 1С.

Загрузка документов подробно описана в статьях: «Обмен документами в Магазин 15», «Интеграция Магазин 15 через CSV и Excel».

ЕГАИС, работа на ТСД

#### Не нашли что искали?

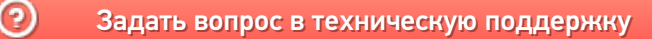